## Configuring OpenWRT Devices for Operation on the NW-MESH Network via the GUI

This document assumes you have completed the first phase of the install and sysupgrade to the Attitude\_Adjustment Beta release (12.09\_Beta). While a Ubiquiti Bullet was used to create the screenshots shown in this example, the process and configuration items will be almost identical on any single-radio device supported by OpenWRT.

## Prerequisistes:

- 1) A device running OpenWRT v12.09\_Beta
- 2) The device should have Internet access
- 3) A computer with an SSH client that can connect to the OpenWRT device.

## Install the GUI and OLSR on the target device

- 1) SSH into the OpenWRT device
- 2) Issue the command "opkg update" to update the database of installable packages
- 3) Install the listed packages to enable the GUI and OLSR

## root@OpenWrt:~# opkg update

Downloading http://downloads.openwrt.org/attitude\_adjustment/l2.09-beta/ar7lxx/generic/packages/Packages.gz.
Inflating http://downloads.openwrt.org/attitude\_adjustment/l2.09-beta/ar7lxx/generic/packages/Packages.gz.
Updated list of available packages in /var/opkg-lists/attitude\_adjustment.root@OpenWrt:~#

root@OpenWrt:~# opkg install luci luci-ssl nano pciutils luci-app-olsr luci-app-olsr-services luci-app-olsr-viz olsrd olsrd-mod-arprefresh olsrd-mod-bmf olsrd-mod-dot-draw olsrd-mod-dyn-gw olsrd-mod-dyn-gw-plain olsrd-mod-httpinfo olsrd-mod-mdns olsrd-mod-nameservice olsrd-mod-p2pd olsrd-mod-pgraph olsrd-mod-secure olsrd-mod-txtinfo olsrd-mod-watchdog

Start the web server and configure the OpenWRT device to start the web server each time it is rebooted.

```
root@OpenWrt:~# /etc/init.d/uhttpd enable
root@OpenWrt:~# /etc/init.d/uhttpd start

Generating RSA private key, 1024 bit long modulus
Generating selfsigned certificate with subject
'C=DE;ST=Berlin;L=Berlin;CN=OpenWrt;' and validity 2012-10-10
23:53:57-2014-10-10 23:53:57
root@OpenWrt:~#
```

Reboot the OpenWRT device to ensure all services are properly configured to operate after a reboot.

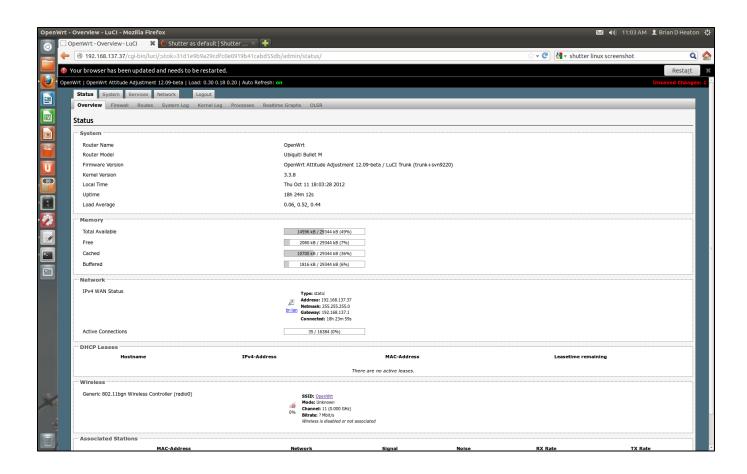

This is the primary status screen of the OpenWRT GUI.

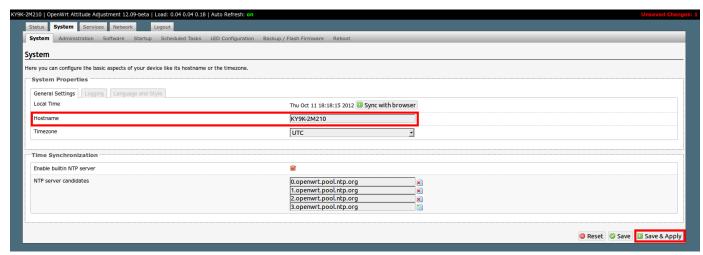

The first step is to set the name of the OpenWRT device. After entering your desired hostname, press the "Save & Apply" button to save the change and update the running configuration.

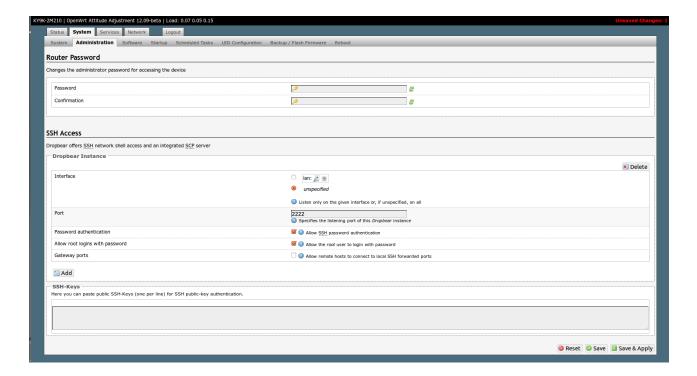

To match the configuration used with the NW-MESH (DEV-MESH) and HSMM-MESH software on the WRT54G platform, se the SSH port number to "2222" and press the "Save & Apply" button.

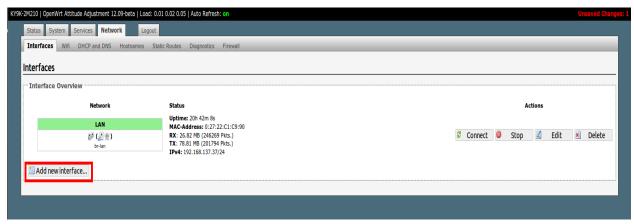

Initially, the only interface on a Ubiquiti Bullet is the "LAN" interface. This interface includes the LAN port and the wireless interface. Press the "Add new interface" button to create a new interface.

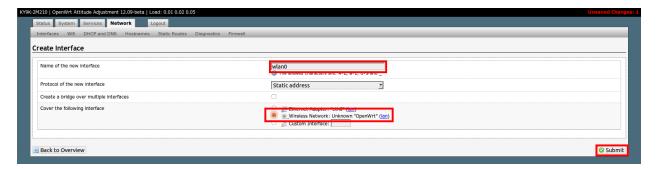

Enter the interface name ("wlan0" recommended) and check the box for the correct wireless network interface. Then press "submit".

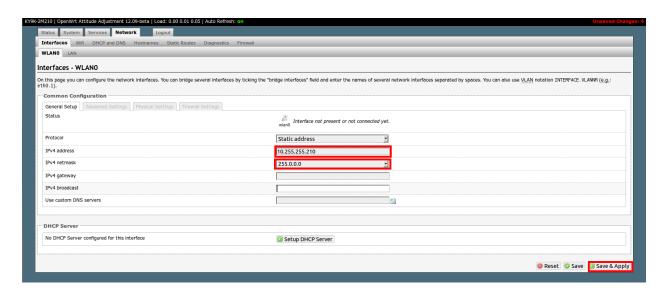

Fill in the IP address and netmask for the interface. Then press "Save & Apply". DO NOT USE THE IP ADDRESS SHOWN HERE. Make a posting to the <a href="https://www.neen.nd...not.org/nc-nd-18/46/">NW-MESH@yahoogroups.com</a> mailing list and request a subnet for your use. Please make an estimate of the number of non-WRT54G devices you intend to load in the next 3 months. Unlike the WRT54G, other devices do not auto-assign an IP address that is likely to be unique in the 10.0.0.0/8 subnet.

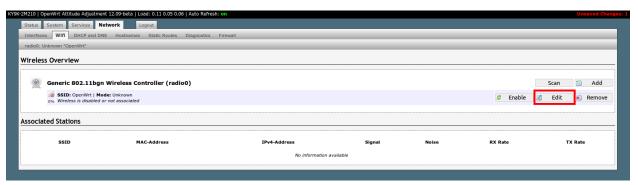

Press the "Edit" button to enter additional configuration data for the wifi interface. NOTE: If you are configuring a device with multiple radio cards/ports, this configuration applies to the 2.4GHz card/port you desire to attach to the mesh.

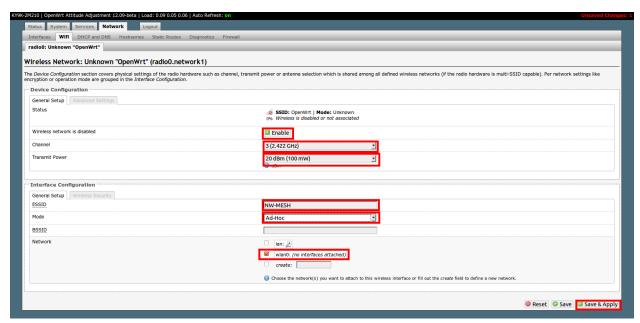

In this screen you will set the basic operating parameters for the wifi interface on the mesh. In this example I set the power to 100mW for testing. 500-800mW would be appropriate for a BulletMxHP or BulletHP unit when deployed for actual use. Once these settings have been appled, enable the wifi interface.

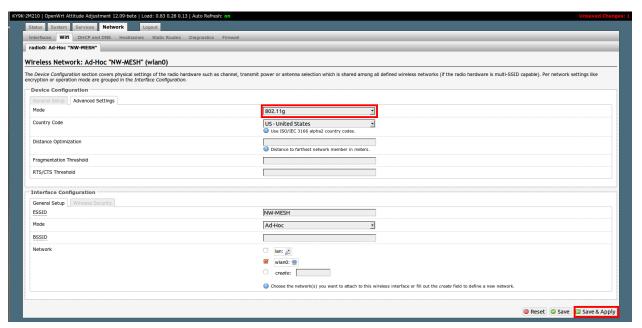

In the "Advanced Settings" tab it is necessary to set the device to use 802.11g only. With the current OpenWRT base code, attempting to run mixed g-n networks is unreliable.

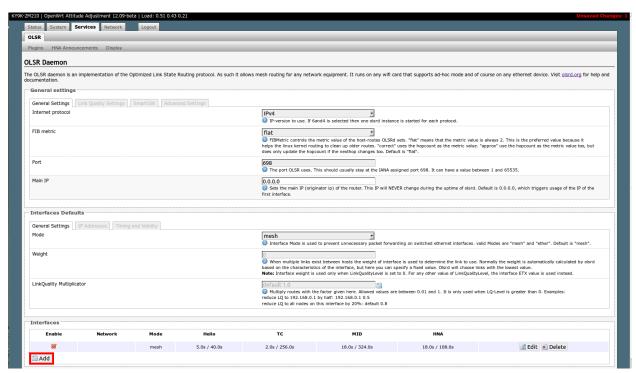

Now that the wifi interface has been configured, it must be added to the OLSR configuration. From the Services-OLSR menu click the "Add" button in the "Interfaces" section near the bottom of the screen.

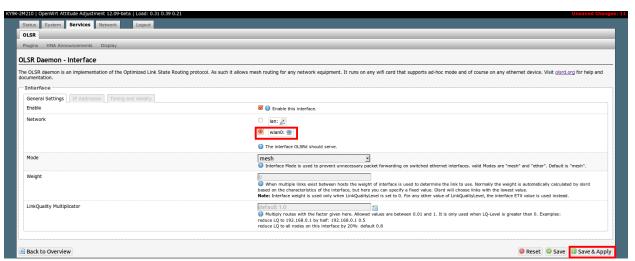

Select the "wlan0" interface or whatever name you called your 2.4GHz wifi interface to be attached to the mesh. Press "Save & Apply".

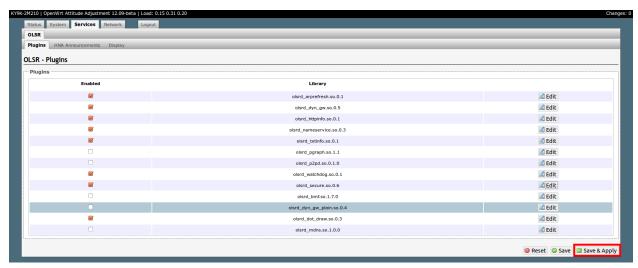

Ensure all the appropriate OLSR plugins are active. They are checked in the above view. Once all the appropriate items have been checked and verified, press the "Save & Apply" button. Then press the "Edit" button on the line for "olsrd\_nameservice".

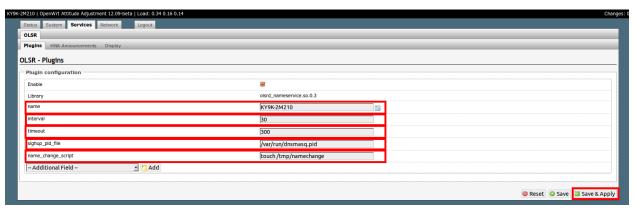

For each parameter shown, select the field name on the left side in the drop down "-Additional Field-" box and click "Add". Set the "name" value to match the name of your node. Once all entries have been added and checked, press the "Save & Apply" button.

Connect to the OpenWRT device using SSH and edit the key file which is used to cryptophrahically sign the olsr routing updates. This file is not included in this document. Please post to the <a href="MW-MESH@yahoogroups.com">NW-MESH@yahoogroups.com</a> email list and request the file. Since this is the file which control authorized access to the mesh it should not be shared with other than amateur radio operators participating in the NW-MESH network.

One of the packages installed is the "nano" text editor. It has a friendlier interface than "vi". If you are comfortable with vi, then by all means use it. To edit the key file using nano, enter the command "nano /etc/config/olsr.key" on the OpenWRT device. Simply paste the key into the file, and ensure there are no blank lines left in the file. The press <CTRL>-x to exit the editor. When asked if you want to save the file, type "y" and <ENTER>.

It is now necessary to edit the olsrd configuration file location at /etc/config/olsrd. Enter the command "nano /etc/config/olsrd" and edit the olsrd\_secure section of the file so it looks like the following:

```
config LoadPlugin
option library 'olsrd_secure.so.0.6'
option keyfile '/etc/config/olsr.key'
option ignore '0'
```

Enter the command "uci commit olsrd" to regenerate the configuration file for olsr. Then issue the command "/etc/init.d/olsrd restart" to restart olsrd and read the new configuration file.

At this point if you have another mesh node in range (highly recommended) you should see the OpenWRT device establish a connection to the mesh node.

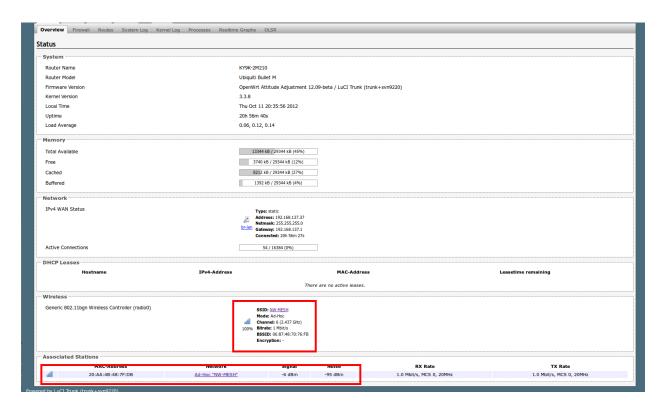

You can also click "Status – OLSR" in the GUI to see more information about the nodes currently meshed with the OpenWRT device.

To provide a display of node names instead of simply the mesh interface IP address for each connected node, make the following additional changes in the GUI.

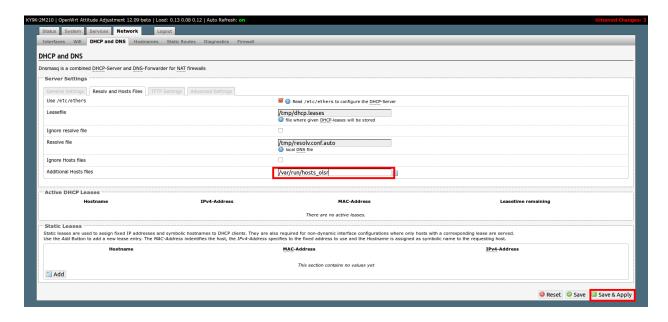

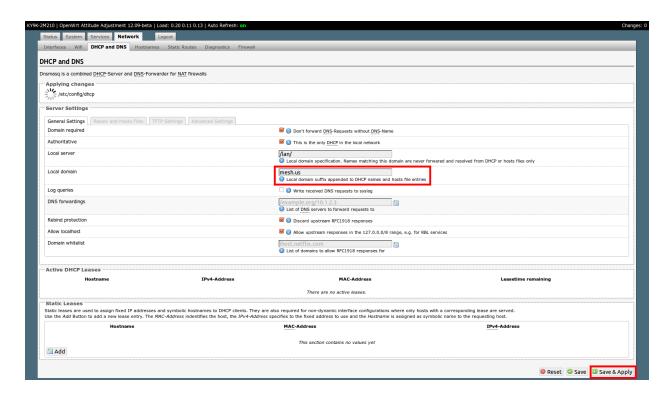